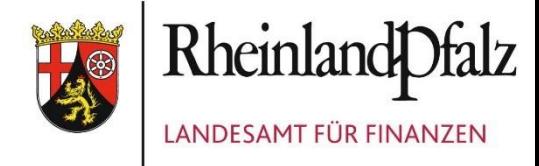

# IPEMA-Portal Registrierung und Anmeldung aus dem Internet

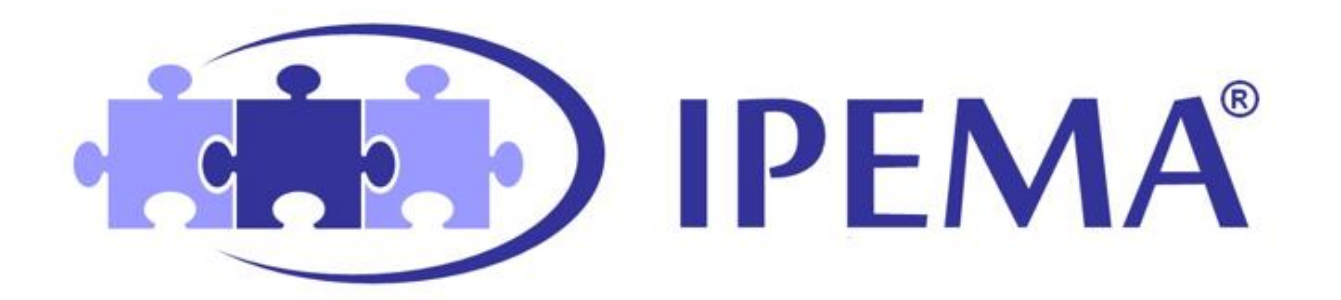

#### Inhalt

<span id="page-0-0"></span>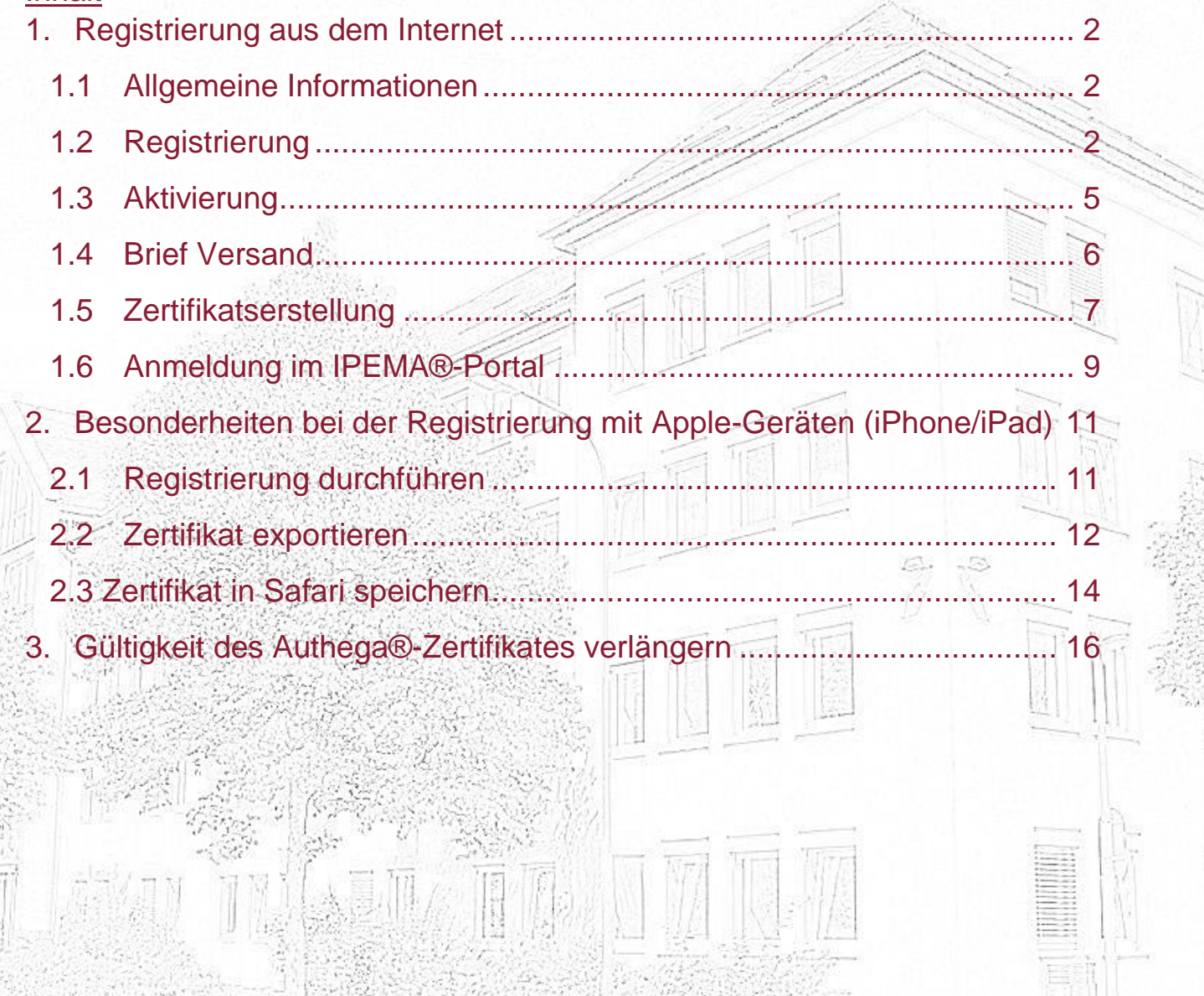

# **1. Registrierung aus dem Internet**

<span id="page-1-0"></span>1.1 Allgemeine Informationen

Sie benötigen folgende Daten für die Anmeldung (aus dem Internet):

- Ihre IPEMA®-Personalnummer (Diese wurde Ihnen mit Schreiben des Landesamtes für Finanzen mitgeteilt)
- Zusätzlich benötigen Sie eine gültige E-Mail-Adresse und Ihr Geburtsdatum

## **Hinweis:**

Bei der Anmeldung über das Internet ist eine gesonderte Registrierung über ein Identitätsmanagement mit dem Namen "Authega®" notwendig.

Die Registrierung in "Authega®" erfolgt in fünf Schritten:

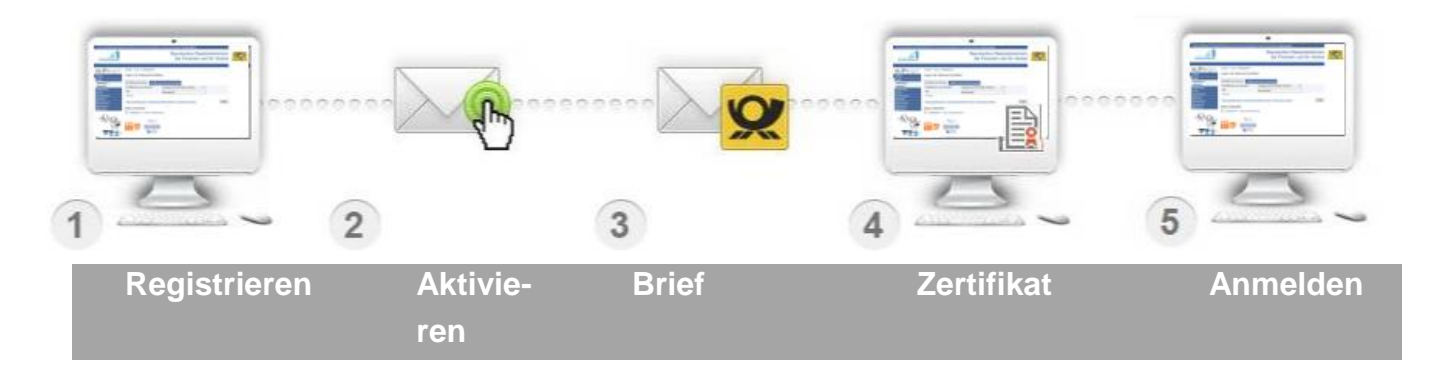

# <span id="page-1-1"></span>1.2 Registrierung

Öffnen Sie die Registrierungsseite und klicken Sie auf "Zur Registrierung".

<https://ipema-portal.lff-rlp.de/anmeldung/registrierung>

Auf der folgenden Seite müssen Sie Ihre IPEMA®-Personalnummer, eine gültige E-Mail-Adresse und Ihr Geburtsdatum eingeben. Anschließend müssen Sie eine Sicherheitsfrage auswählen und beantworten, sowie den Datenschutz und Nutzungsbedingungen zustimmen. Hiernach klicken Sie auf "Weiter".

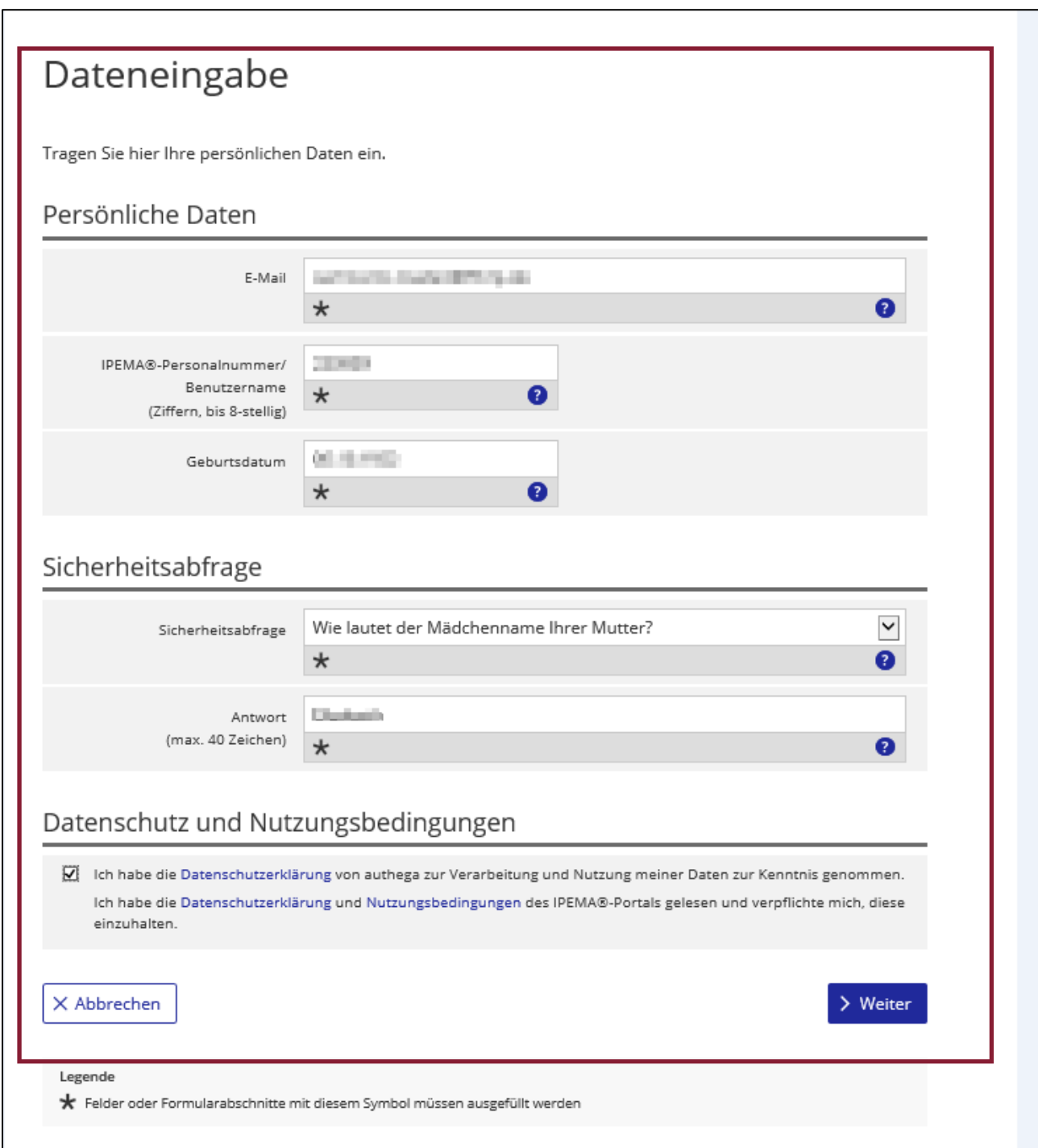

In der folgenden Ansicht überprüfen Sie Ihre eingegebenen Daten und tragen die angezeigten Buchstaben und Zahlen des Captcha-Codes in das entsprechende Feld ein. Senden Sie anschließend Ihre Registrierung ab.

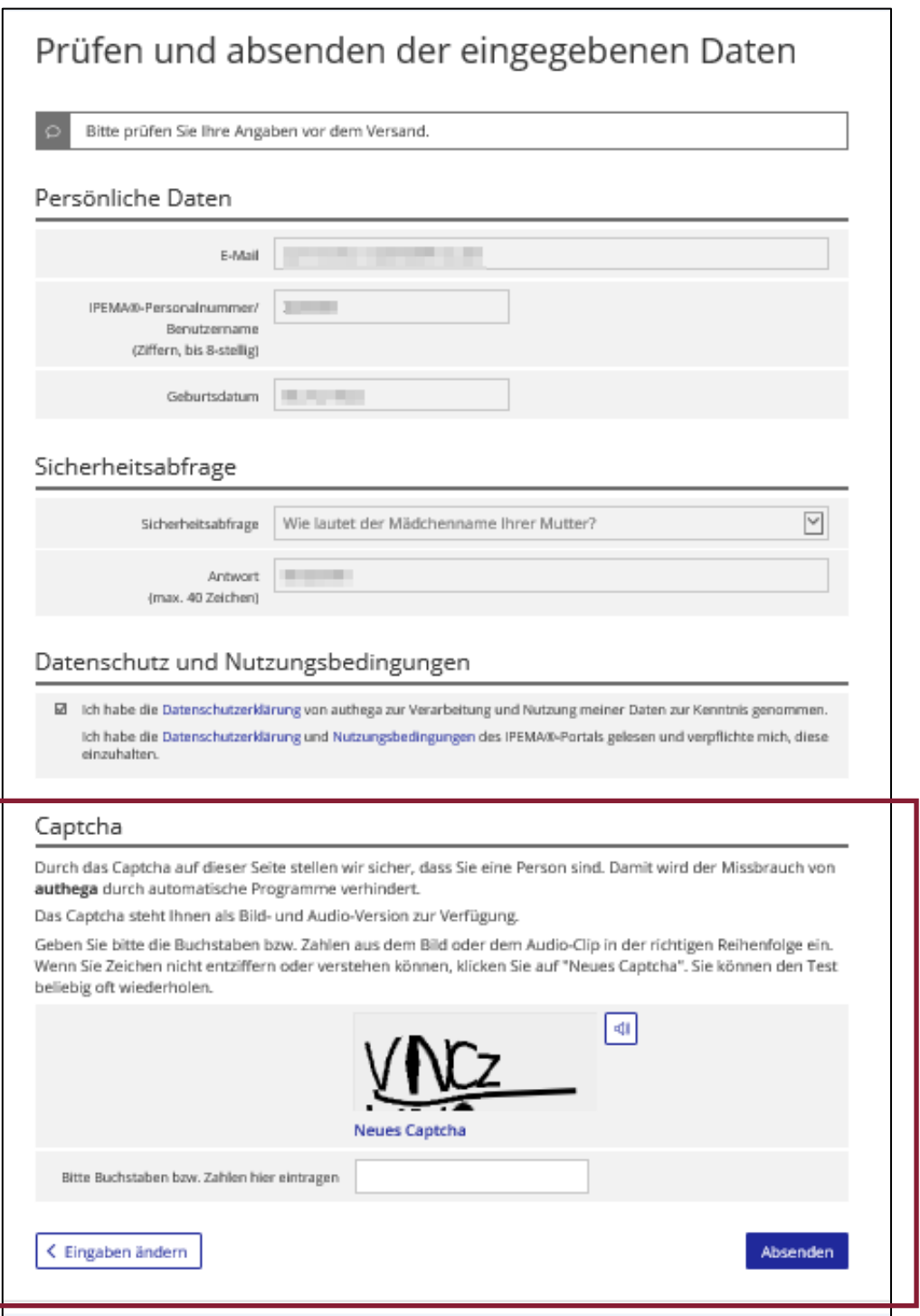

Im Anschluss wird automatisiert der Versand einer Bestätigungs-E-Mail angestoßen. Diese soll die Echtheit der erfassten E-Mail-Adresse sicherstellen. Der Registrierungsprozess wird erst nach Bestätigung der E-Mail-Adresse weiter durchgeführt.

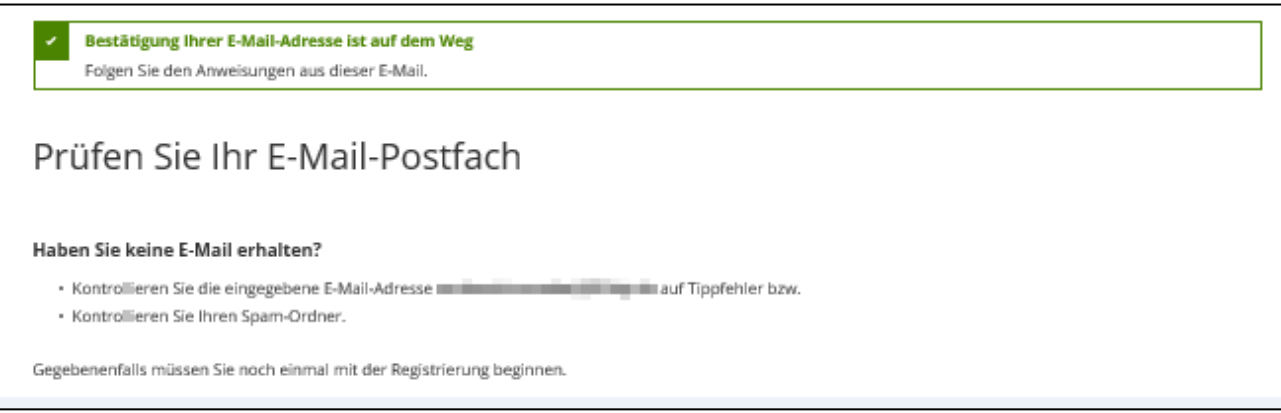

## <span id="page-4-0"></span>1.3 Aktivierung

Klicken Sie auf den Link in der Bestätigungs-E-Mail, um die Echtheit Ihrer E-Mail-Adresse zu bestätigen. Klicken Sie anschließend auf "Hiermit bestätige ich die E-Mail-Adresse".

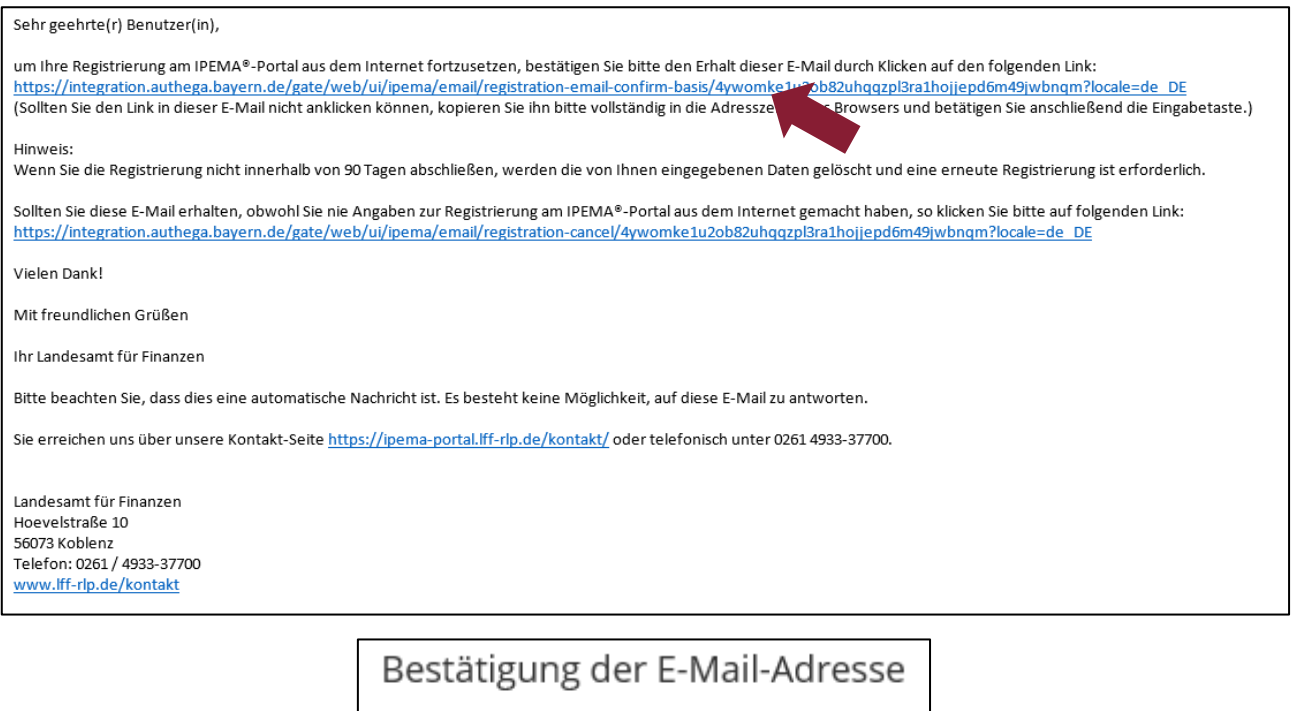

Hiermit bestätige ich die E-Mail-Adresse

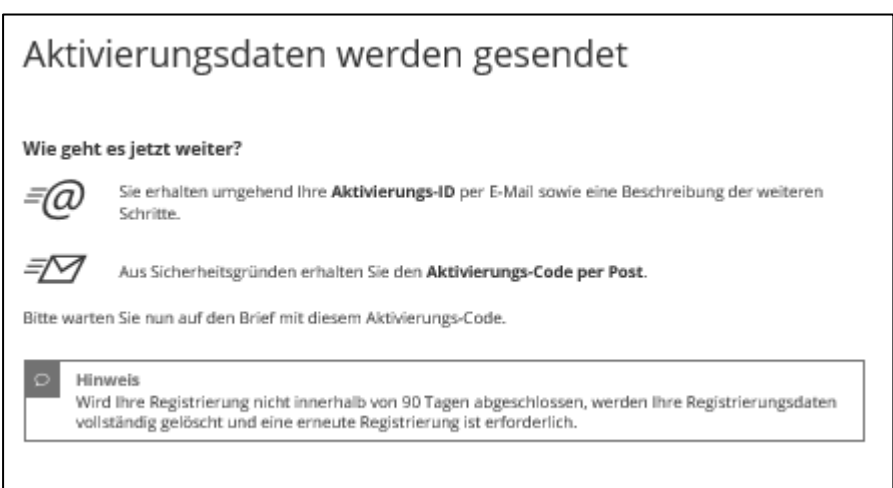

Hierdurch wird der Versand einer weiteren E-Mail ausgelöst. In dieser sind folgende Informationen enthalten:

- Aktivierungs-ID
- Sperrcode
- Ein Link zu den weiteren Schritten der Registrierung

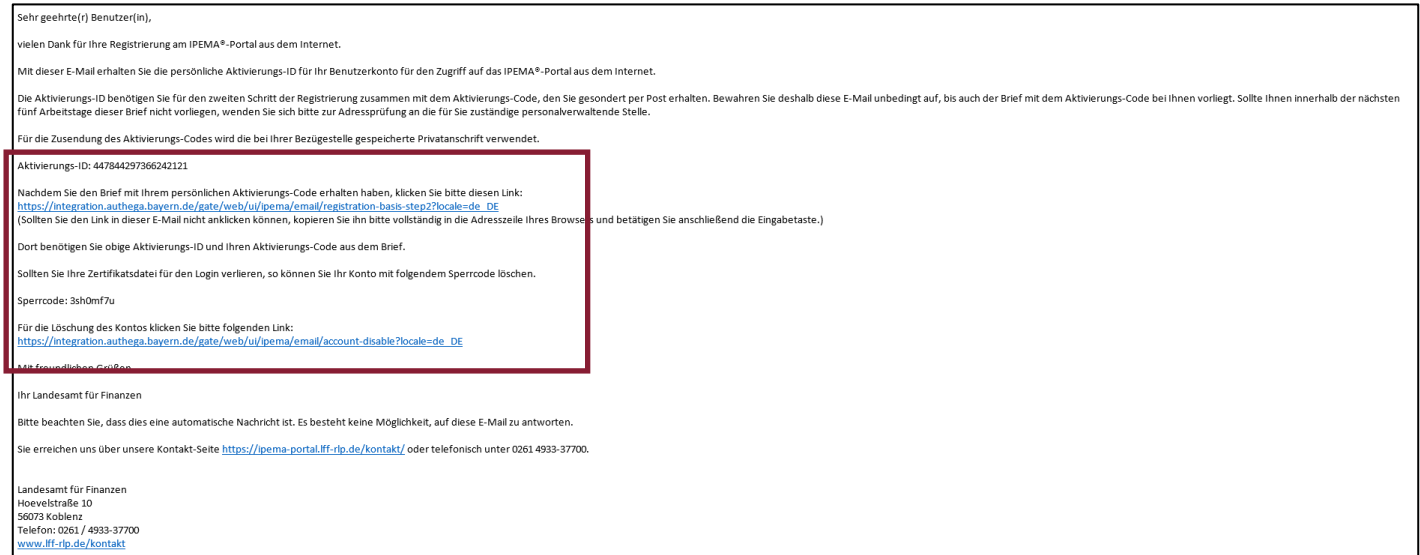

# <span id="page-5-0"></span>1.4 Brief Versand

Zeitgleich zu Schritt 1.3 wird ein Anschreiben erzeugt, welches Ihnen per Post zugesandt wird (Versand an die beim Landesamt für Finanzen gespeicherte Privatanschrift).

Hierin ist Ihr persönlicher Aktivierungs-Code enthalten. Dieser wird zusammen mit dem Aktivierungscode aus der E-Mail in Schritt 1.5 benötigt.

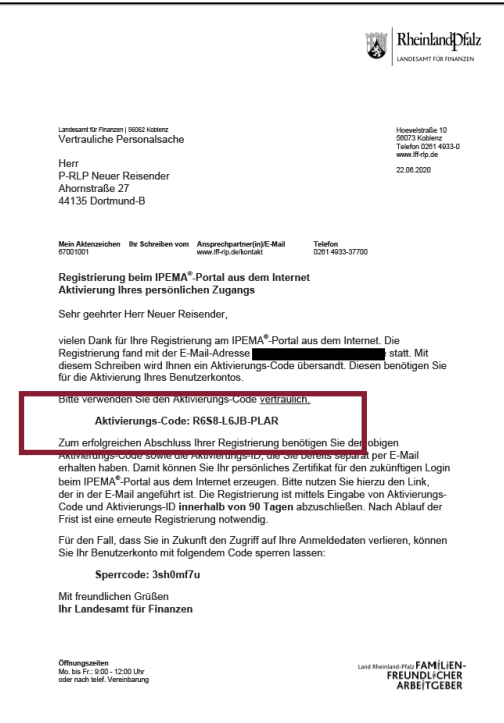

<span id="page-6-0"></span>1.5 Zertifikatserstellung

Sobald Ihnen der Brief mit dem Aktivierungs-Code vorliegt, öffnen Sie die E-Mail, mit welcher Sie die Aktivierungs-ID erhalten haben. Klicken Sie auf den hierin enthaltenen Link.

In der sich öffnenden Ansicht tragen Sie die Aktivierungs-ID aus der E-Mail und den Aktivierungs-Code aus dem zugegangenen Anschreiben in die entsprechenden Felder ein.

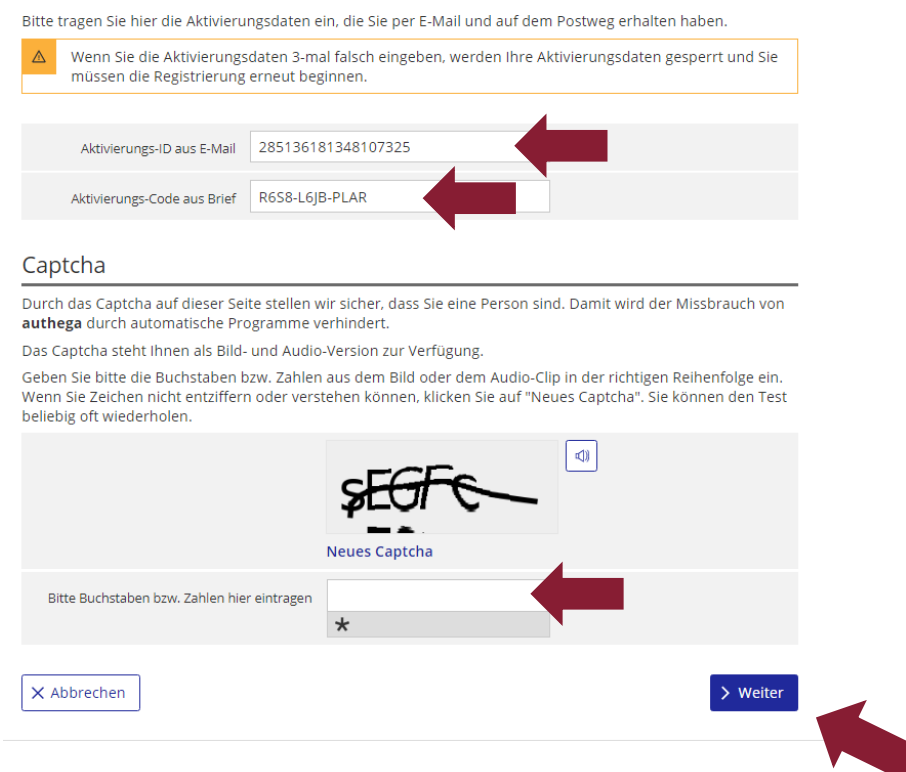

Aktivierungsdaten eingeben

Tragen Sie anschließend die angezeigten Buchstaben und Zahlen des Captcha-Codes in das entsprechende Feld ein und klicken Sie auf "Weiter".

In der folgenden Maske wird Ihnen der Name Ihrer Zertifikats-Datei angezeigt. Diesen können Sie bei Bedarf anpassen.

Hier müssen Sie ein Passwort für die nachfolgenden Anmeldungen am Portal vergeben. Das Passwort muss mindestens 10-stellig sein und kann Groß- und Kleinbuchstaben, Zahlen und Sonderzeichen enthalten (mindestens drei dieser Komponenten sind erforderlich).

Bitte beachten und bestätigen Sie auch die aufgeführten Sicherheitshinweise.

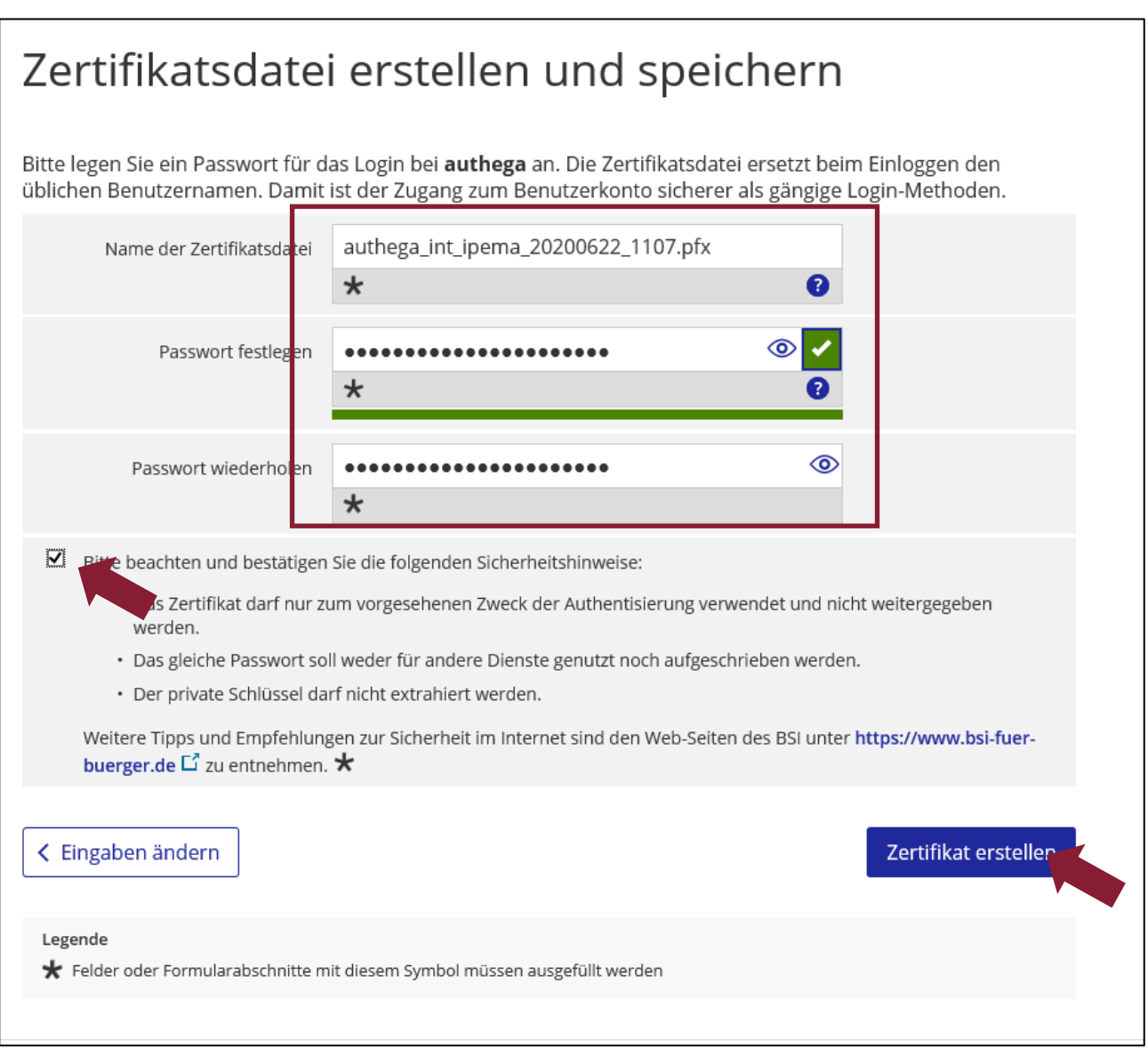

Klicken Sie anschließend auf "Zertifikat erstellen".

Hiernach müssen Sie den Erhalt der Zertifikatsdatei bestätigen. Ebenfalls müssen Sie den Speicherort für die Zertifikatsdatei bestimmen. Es wird empfohlen den Komfort-Login zu verwenden und die Zertifikatsdatei im Browser zu speichern.

#### Hinweis:

Es bietet sich an die Zertifikatsdatei zur Sicherheit auch an einem zusätzlichen Speicherort zu sichern. Falls Sie die Datei noch nicht gespeichert haben, klicken Sie hierzu auf "Zertifikat erneut speichern".

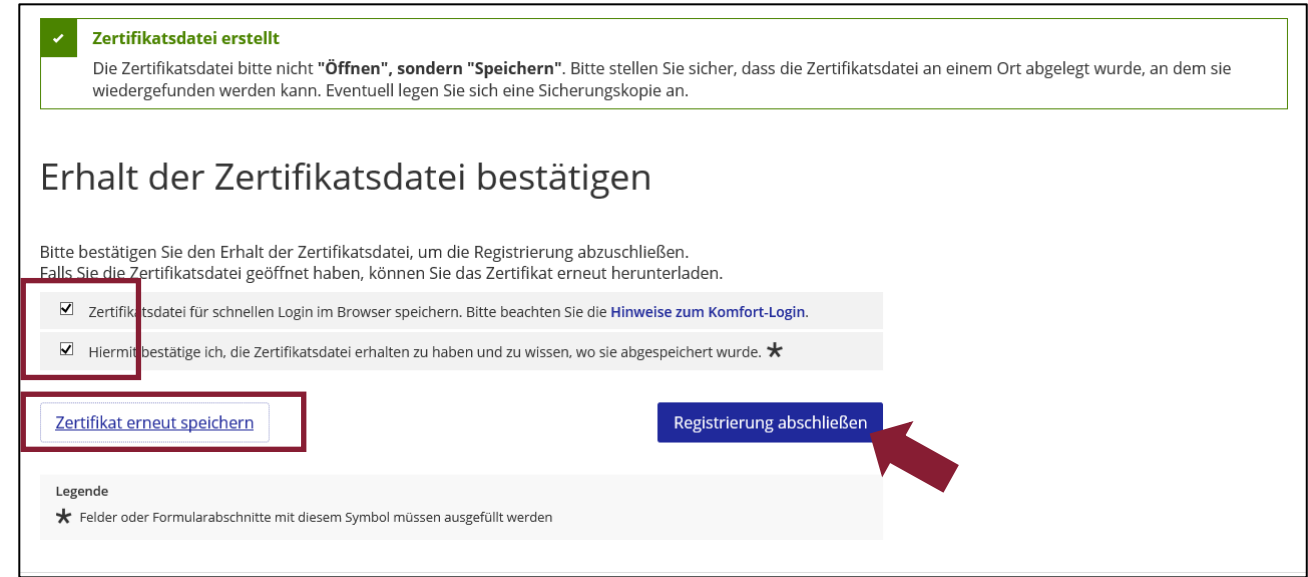

Schließen Sie nun die Registrierung ab.

<span id="page-8-0"></span>1.6 Anmeldung im IPEMA®-Portal

Sie werden nun erstmalig eingeloggt. Falls keine automatische Weiterleitung erfolgt klicken Sie auf "Weiter zum IPEMA®-Portal".

!<br>!<br>!

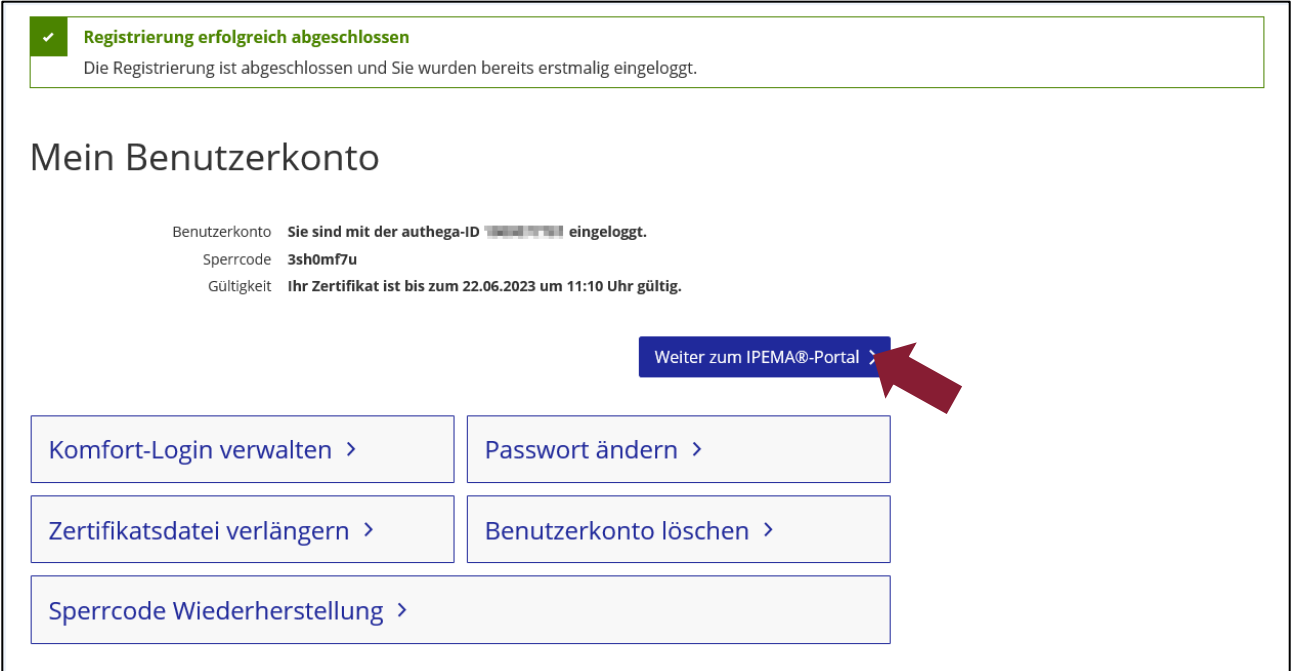

Zukünftig können Sie sich unter<https://ipema-portal.lff-rlp.de/anmeldung/> über "Anmelden" im Portal einloggen. Für die Anmeldung benötigen Sie das Zertifikat und das von Ihnen vergebene Passwort.

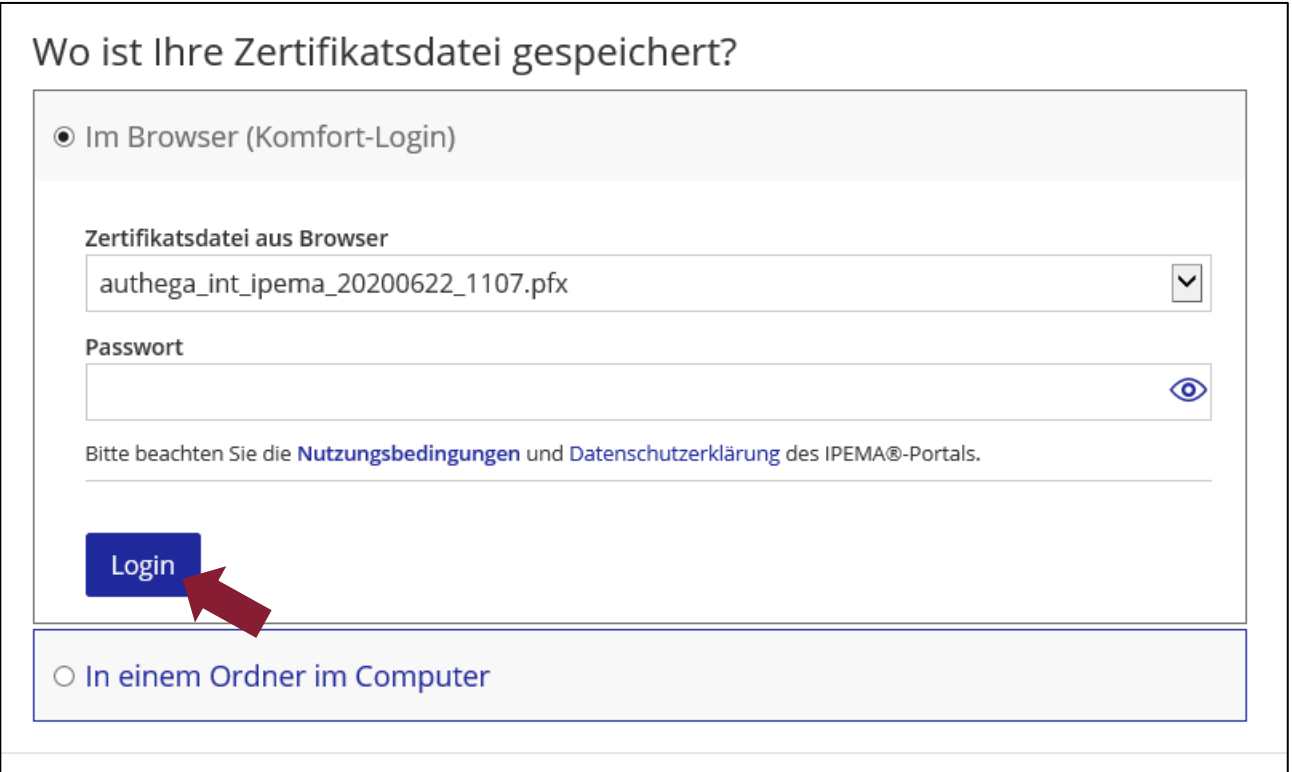

## <span id="page-10-0"></span>**2. Besonderheiten bei der Registrierung mit Apple Geräten (iPhone/iPad)**

#### <span id="page-10-1"></span>2.1 Registrierung durchführen

Führen Sie die Registrierung wie unter Punkt 1 dieser Anleitung beschrieben durch. Im letzten Schritt der Registrierung wird das Zertifikat erzeugt. Nach Generierung des Zertifikates wird bei Endgeräten, welche kein Dateimanager (z.B. iPhone oder iPad) haben, das Zertifikat automatisch in den Browserspeicher geladen.

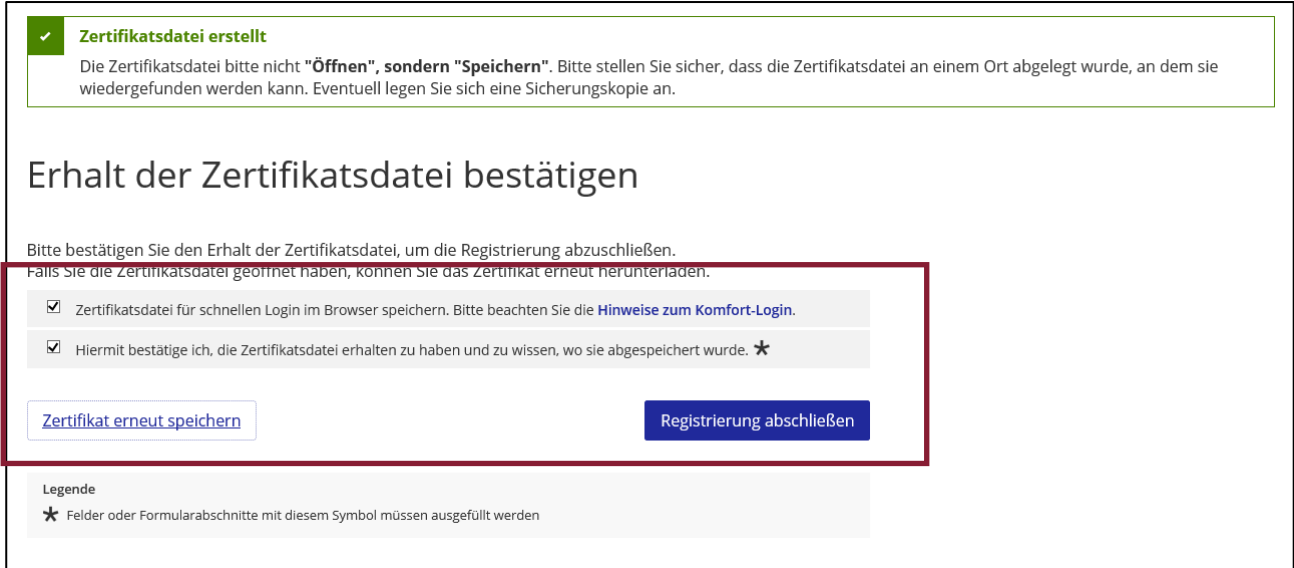

Für Nutzer des Apple Browsers Safari hat die Auswahl des Komfort-Logins nur temporäre Auswirkung, da Safari alle 7 Tage den lokalen Speicher des Browsers löscht und somit auch das hinterlegte Zertifikat.

Da Sie das Zertifikat so nicht mehr als Datei sichern oder auf andere Geräte kopieren können, empfiehlt es sich das Zertifikat über Ihr Benutzerkonto zu exportieren. So können Sie das Zertifikat auch auf anderen Geräten einsetzen oder als Sicherheitskopie aufbewahren. Sollten Sie das Zertifikat verlieren, ist eine erneute Registrierung notwendig.

# <span id="page-11-0"></span>2.2 Zertifikat exportieren

Für den Export eines in Safari gespeicherten Zertifikats melden Sie sich bitte bei Authega® an. Dies kann über die Internetseite [https://www.authega.bay](https://www.authega.bayern.de/gate/web/ui/ipema/account)[ern.de/gate/web/ui/ipema/account](https://www.authega.bayern.de/gate/web/ui/ipema/account) oder über das IPEMA®-Portal erfolgen.

Wenn Sie automatisch ins IPEMA®-Portal weitergeleitet werden, können Sie das Authega® Menü ebenfalls über das IPEMA®-Portal öffnen. Betätigen Sie dazu das Personensymbol in der linken oberen Ecke und wählen Sie hier "Authega".

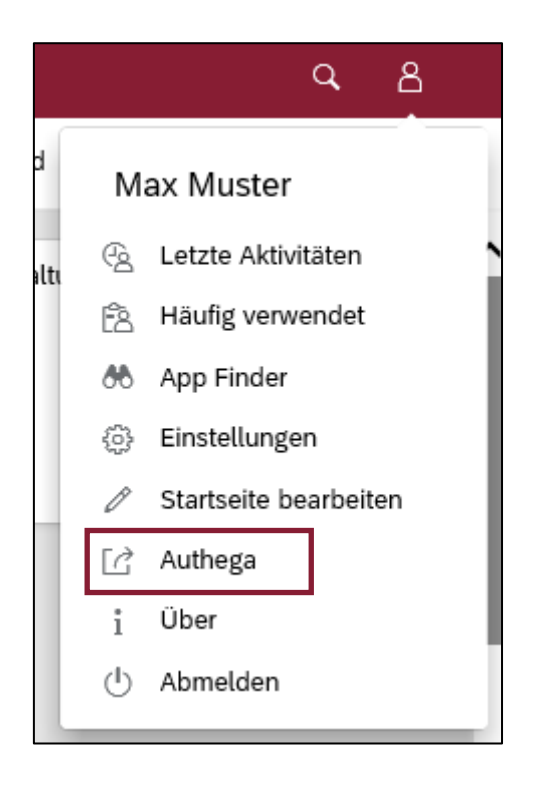

Durch betätigen der Schaltfläche "Authega" öffnet sich Ihr Benutzerkonto in Authega®:

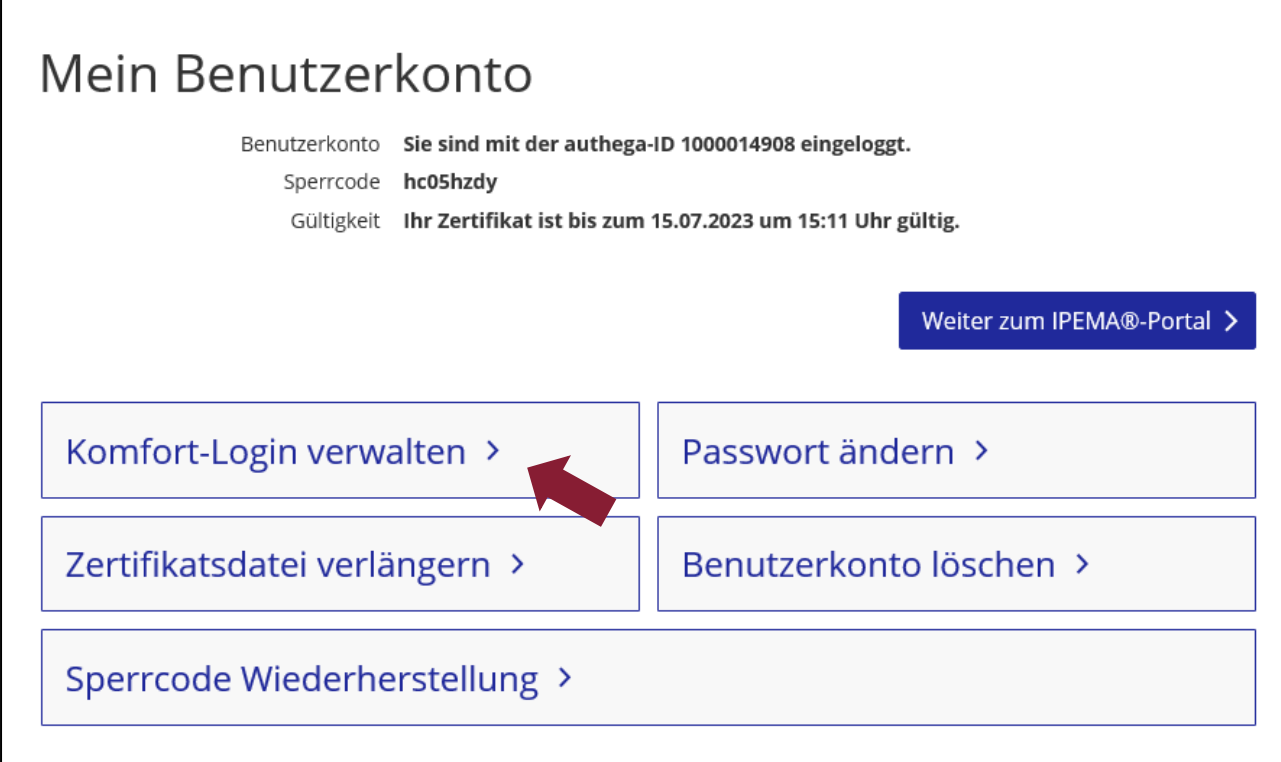

Klicken Sie hier auf "Komfort-Login verwalten". Ihnen wird nun die Zertifikatsdatei angezeigt und Sie können diese exportieren:

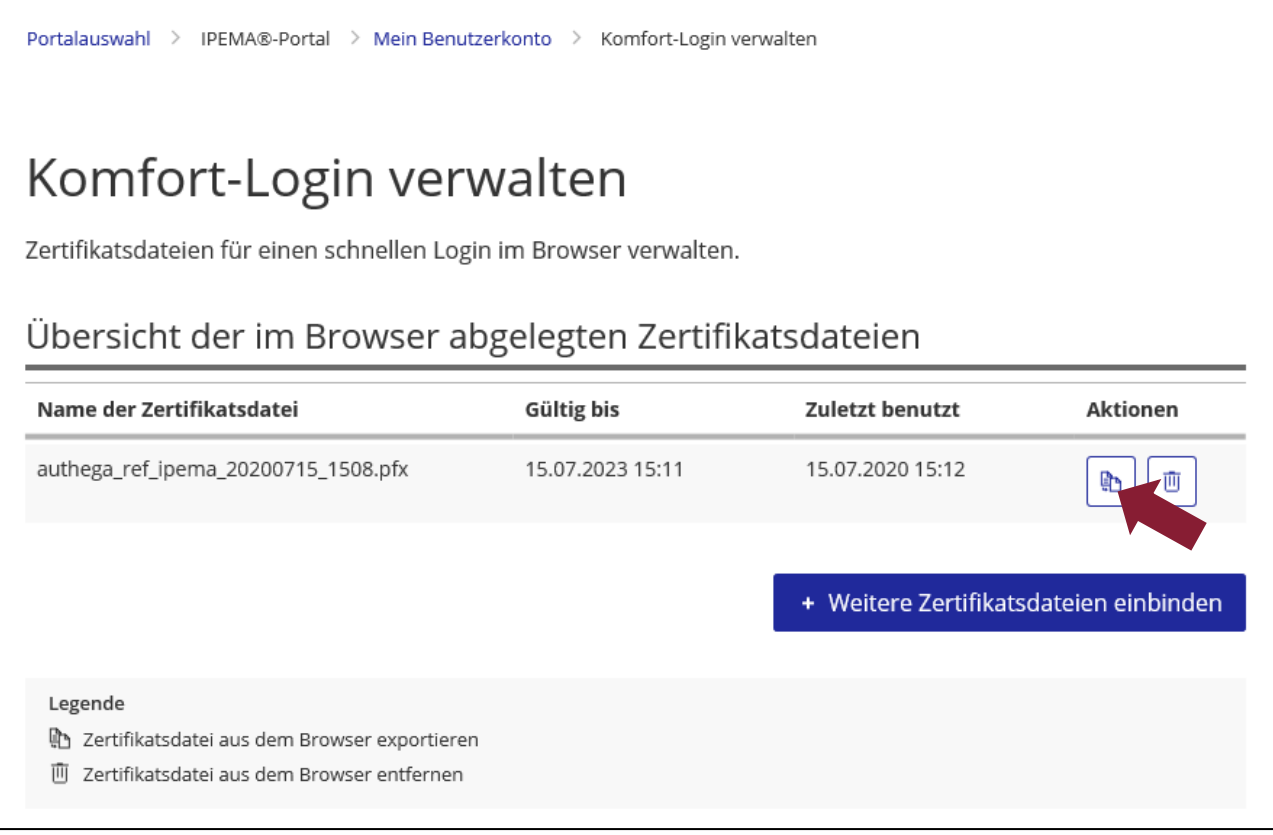

Geben Sie hierzu Ihr Passwort ein:

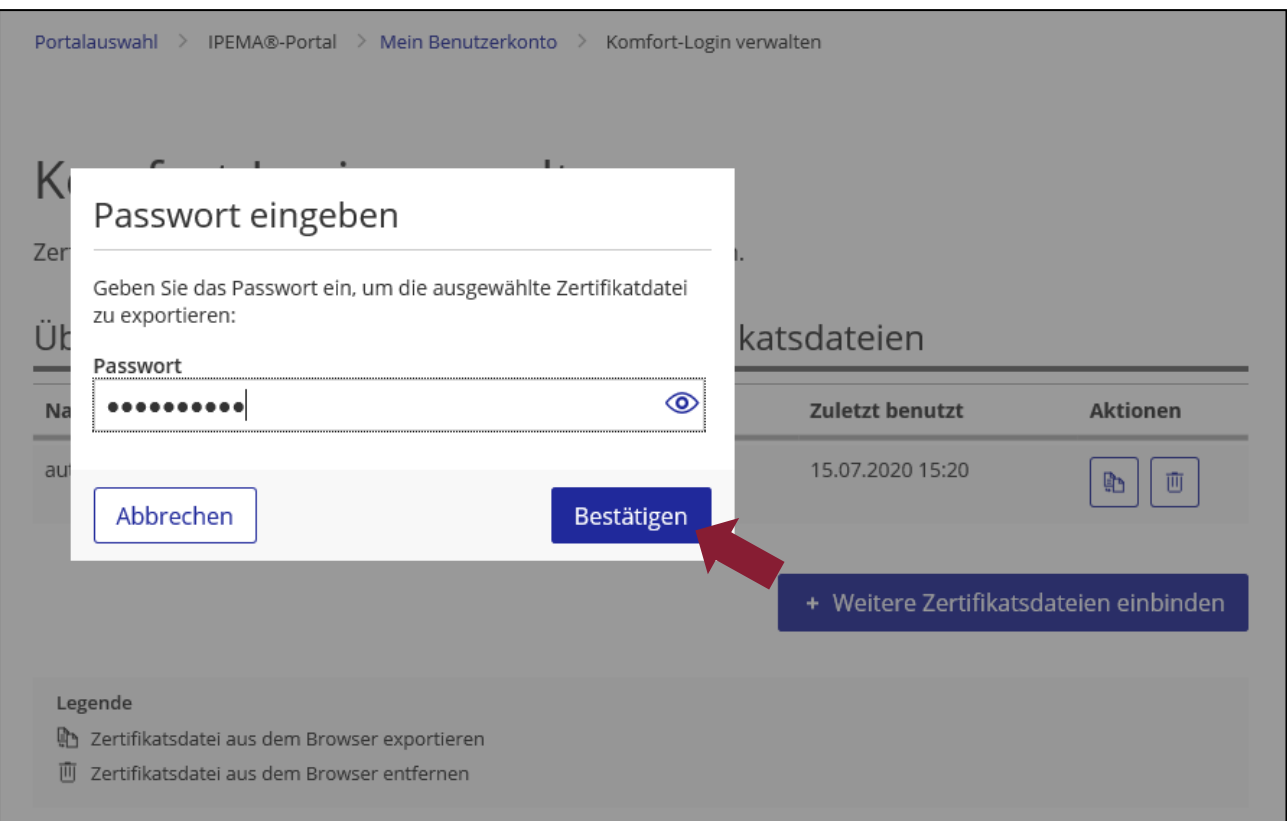

Anschließend kann die Zertifikatsdatei als Buchstabencode kopiert werden:

<span id="page-13-0"></span>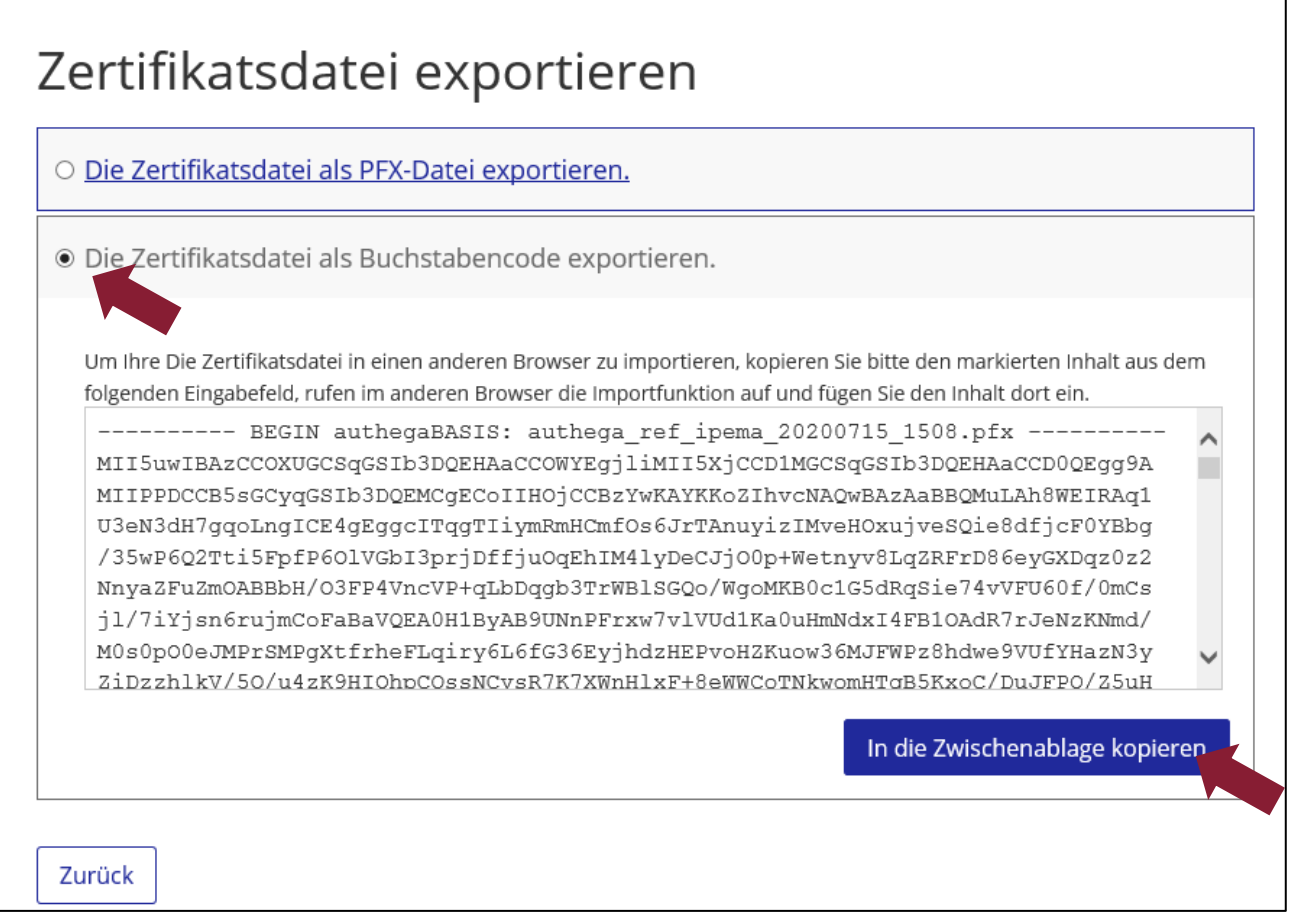

## 2.3 Zertifikat importieren

Um Ihr Zertifikat für die Anmeldung am IPEMA®-Portal zu verwenden muss das Zertifikat in Ihrem Browser importiert werden. Dies ist beispielweise auch der Fall, wenn Sie Ihr Gerät wechseln. Bei verwenden des Safari Browser sollte die Zertifikatsdatei importiert werden um die automatische Löschung nach 7 Tagen zu vermeiden.

Dazu sollten Sie das Zertifikat vorher exportiert und gespeichert haben (siehe Schritt 2.2).

Um das Zertifikat zu importieren öffnen Sie die Authega® Seite auf dem Gerät. Dies kann über die Internetseite [https://www.authega.bayern.de/gate/web/ui/ipema/account/com](https://www.authega.bayern.de/gate/web/ui/ipema/account/comfort-login-management)[fort-login-management](https://www.authega.bayern.de/gate/web/ui/ipema/account/comfort-login-management) erfolgen.

Anschließend wählen Sie die Option "Buchstabencode aus einer exportierten Zertifikatsdatei eines anderen Browsers verwenden".

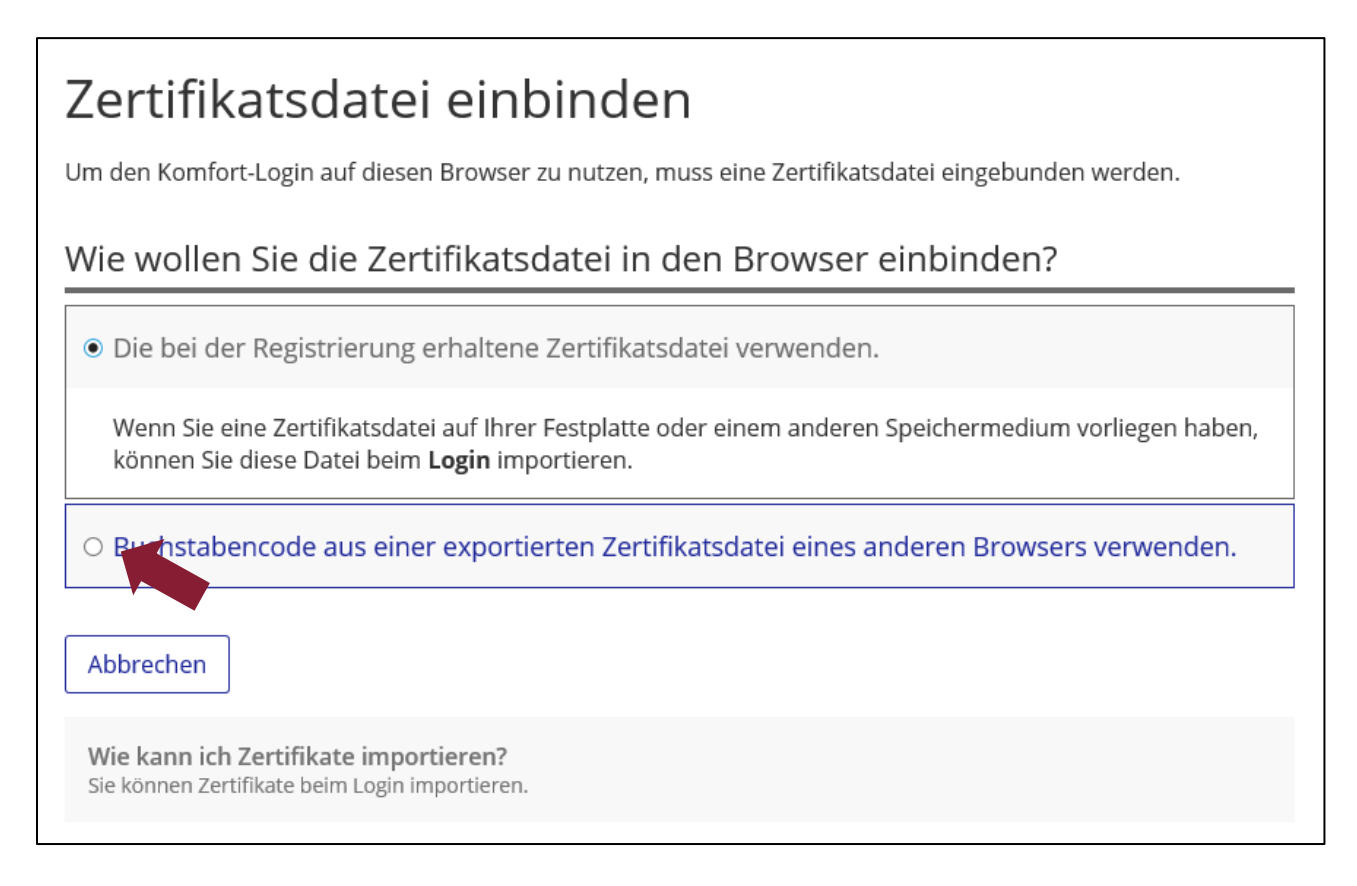

Fügen Sie nun den Buchstabencode des Zertifikates und Ihr Passwort in die entsprechenden Felder ein.

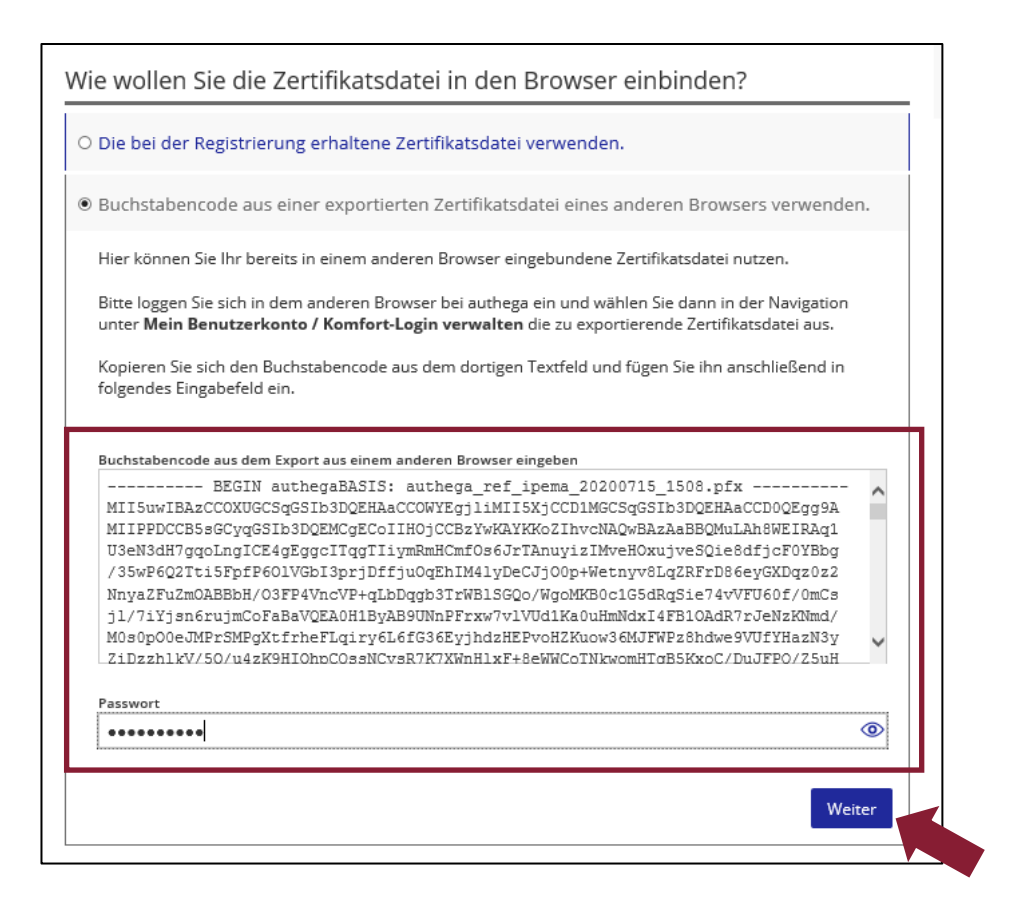

# <span id="page-15-0"></span>**3. Gültigkeit des Authega®-Zertifikates verlängern**

Ihr Authega®-Zertifikat hat nur eine begrenzte Gültigkeit. Bevor das Zertifikat abläuft erhalten Sie eine E-Mail in der Sie aufgefordert werden, dieses Zertifikat zu verlängern. Bitte beachten Sie unbedingt, dass Sie Ihr Authega®-Zertifikat vor dem Ablaufzeitpunkt verlängern müssen. Andernfalls können Sie sich nach diesem Zeitpunkt nicht mehr bei Authega® einloggen und Ihr Authega®-Zertifikat auch nicht mehr verlängern.

**Hinweis**: Es wird empfohlen, die Verlängerung der Zertifikatsdatei an einem PC oder Laptop durchzuführen (z.B. iMac oder Mac-Book), ggf. müssen Sie die Zertifikatsdatei vorher auf dieses Gerät übertragen.

Um das Zertifikat zu verlängern gehen Sie bitte wie folgt vor:

Öffnen Sie die Authega® Seite auf dem Gerät.

Dies kann über die Internetseite [https://www.authega.bayern.de/gate/web/ui/ipema/ac](https://www.authega.bayern.de/gate/web/ui/ipema/account)[count](https://www.authega.bayern.de/gate/web/ui/ipema/account) oder über das IPEMA®-Portal erfolgen.

Wenn Sie automatisch ins IPEMA®-Portal weitergeleitet werden, können Sie das Authega® Menü ebenfalls über das IPEMA®-Portal öffnen. Betätigen Sie dazu das Personensymbol in der linken oberen Ecke und wählen Sie hier "Authega".

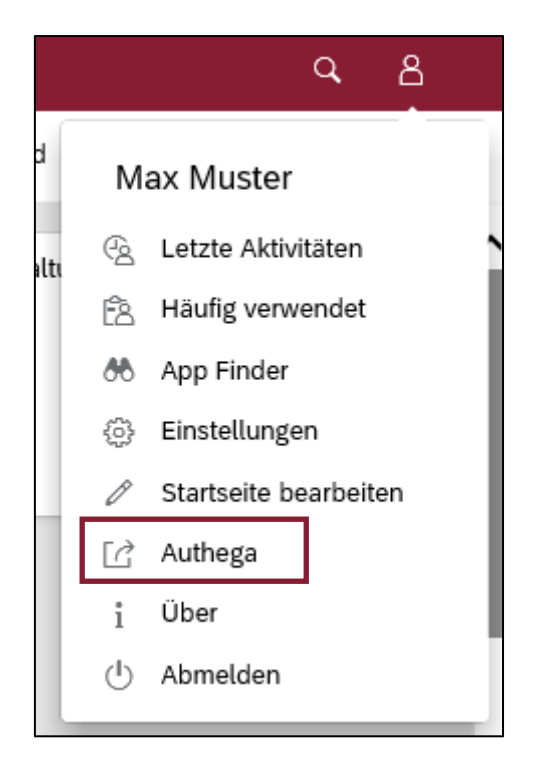

In Ihrem Benutzerkonto klicken Sie hier auf "Zertifikatsdatei verlängern".

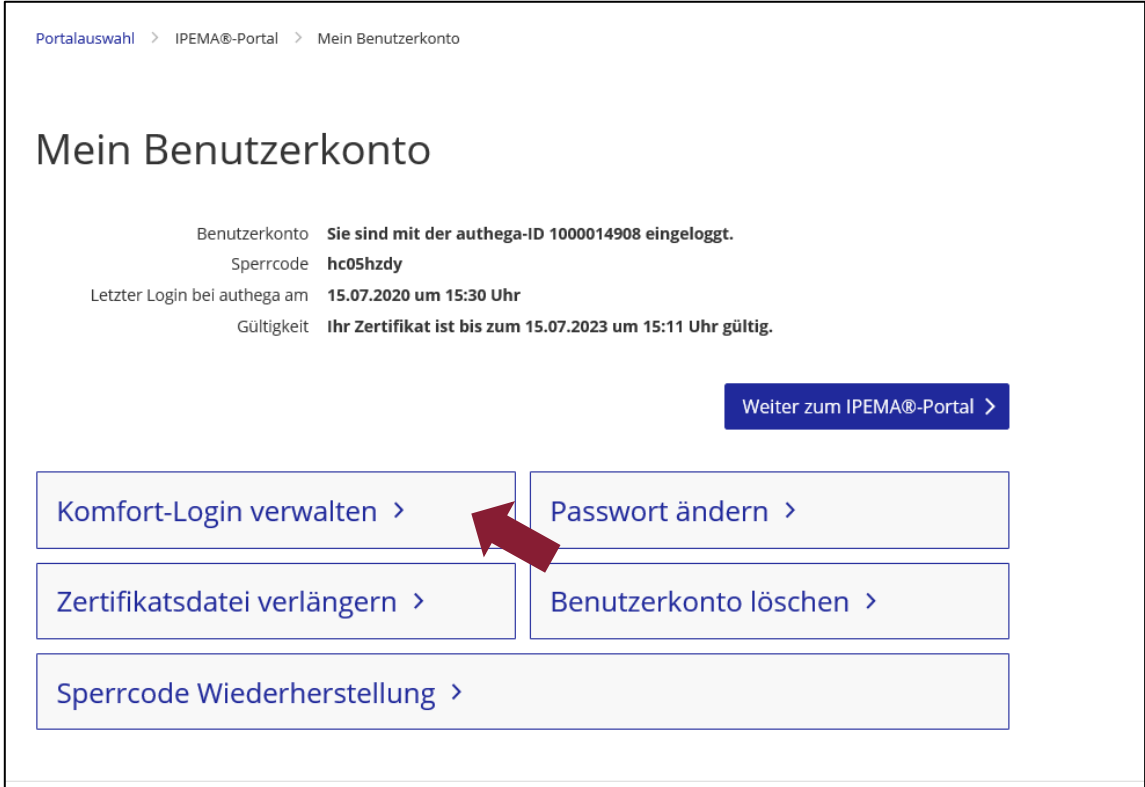

Wählen Sie anschließend den Speicherort Ihrer Zertifikatsdatei aus, geben Sie Ihr Passwort ein und betätigen Sie die Schaltfläche "Verlängerte Zertifikatsdatei speichern".

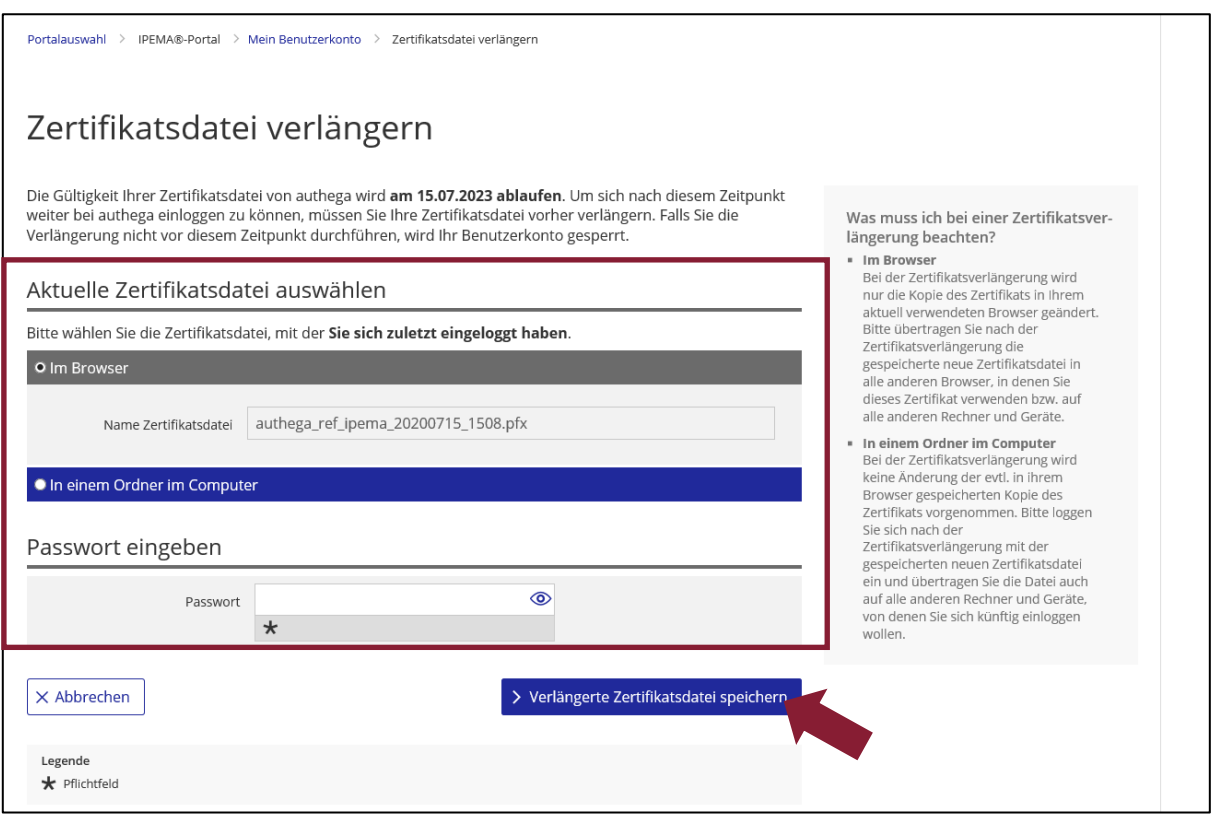

Die Gültigkeit Ihrer Zertifikatsdatei wird Ihnen auch nach dem Öffnen des Benutzerkontos angezeigt.

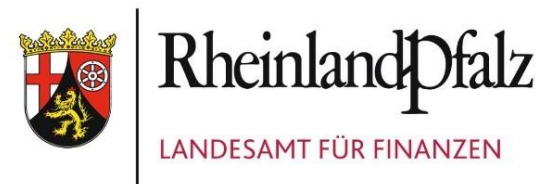

LANDESAMT FÜR FINANZEN RHEINLAND-PFALZ Hoevelstraße 10, 56073 Koblenz [www.lff-rlp.de](http://www.lff-rlp.de/)